# **Carestream**

# **Vue Motion**

**Aide-mémoire**

# **Présentation**

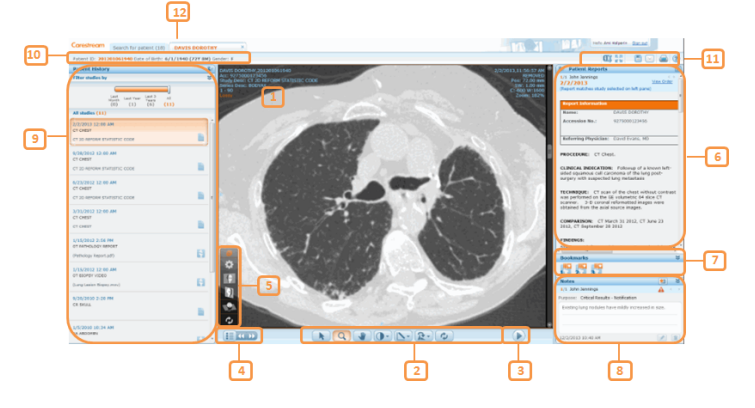

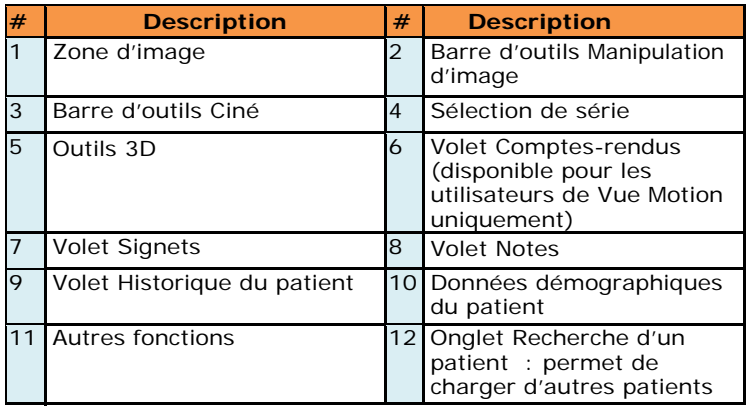

### **Outils de manipulation d'image**

Utilisez la barre d'outils située au bas de l'écran Examen du patient pour effectuer les opérations suivantes :

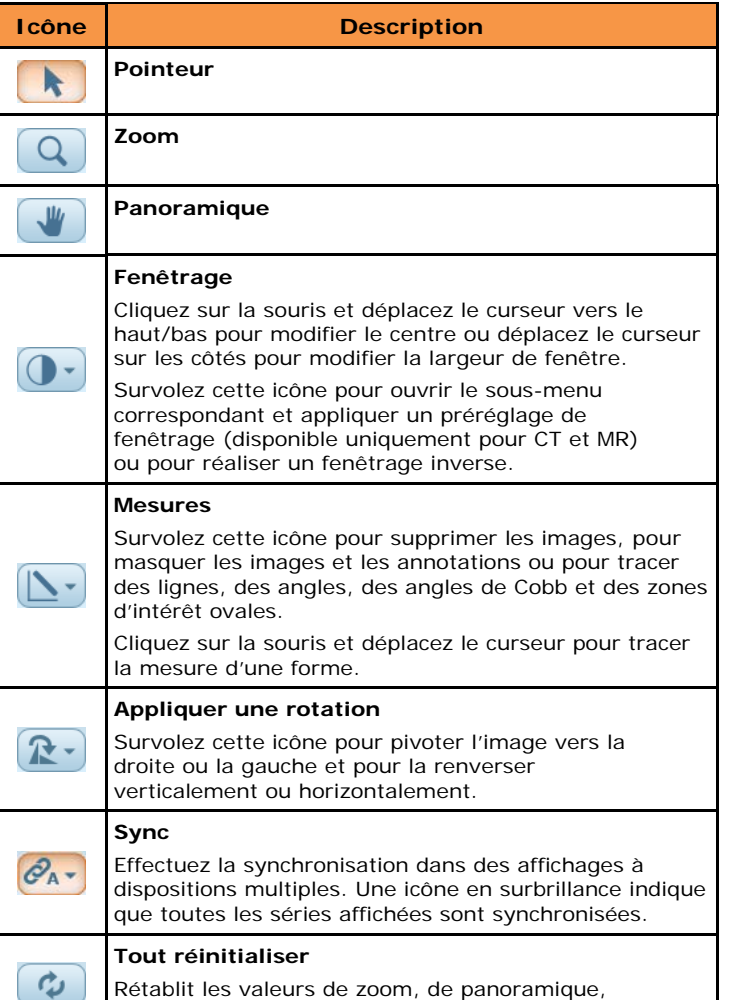

#### **Défilement**

Utilisez la molette de la souris ou la barre de défilement pour faire défiler les images.

de rotation et de fenêtrage initiales.

Manipulations sur les tablettes : deux doigts pour effectuer le panoramique, un doigt pour faire défiler, appui long pour ouvrir les menus déroulants.

#### **Lecture de l'animation Ciné**

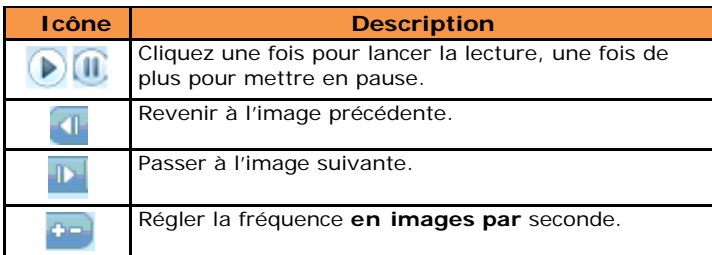

# **Outils de la vue 3D**

Vous pouvez afficher des séries d'images volumétriques selon les orientations coronale, sagittale ou axiale.

Utilisez l'outil **Options de rendu** du menu **Outils 3D** pour afficher les différents types de rendu (MPR, MipPR et MinPR) ou protocoles de rendu volumique prédéfinis (VolR).

- 1. Cliquez sur un hot spot de l'illustration ou utilisez le menu **Sélection d'une partie anatomique** pour sélectionner une partie anatomique.
- 2. Cliquez sur un protocole prédéfini.
- 3. Utilisez le menu **Paramètres et plans** pour changer l'épaisseur et l'espacement, ainsi que l'orientation.

Après l'affichage d'une série dans une vue MPR, l'outil **Retournement/Rotation** de la barre d'outils devient **Pivot**. Déplacez le curseur de la souris sur l'icône **Pivot** et utilisez les outils **Pivot** ou **Rotation** pour améliorer l'affichage.

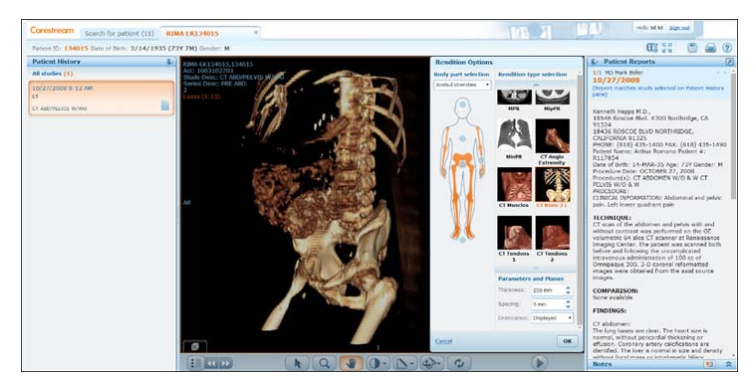

# **Remplacement d'une série (groupe d'images)**

- 1. Utilisez l'icône **Sélecteur de série** , pour remplacer la série d'images affichée.
- 2. Cliquez sur la série que vous voulez afficher ou faites-la glisser vers la zone d'affichage. Tablette : le déplacement par glissement n'est pas pris en charge.
- 3. Utilisez les flèches Utilisez les flèches pour passer à la série suivante
- ou précédente.

# **Partage d'examens**

Vous pouvez partager des examens avec d'autres utilisateurs Web (disponible pour les clients MyVue seulement).

1. Selon les autorisations dont vous disposez, cliquez avec le bouton droit sur le nom du patient, sur la page Résultats de recherche, et sélectionnez **Partager l'examen** ou cliquez sur l'icône Partage

dans la barre d'outils. (Le menu contextuel n'est pas disponible sur tablette.)

2. Saisissez l'adresse e-mail et les autres options de partage sur la page Partager l'examen.

L'option **Gérer les partages existants** vous permet d'annuler d'éventuels partages existants.

# **CARESTREAM Vue Motion**

**Aide-mémoire**

# **Volet de gauche/Historique du patient**

Le volet gauche de l'écran permet de charger les examens antérieurs du patient sélectionné.

Pour charger un examen antérieur, ouvrez le volet de gauche et cliquez sur l'examen demandé. L'examen sélectionné (images et compte-rendu) remplace l'examen actuellement affiché.

L'état de chaque examen antérieur est représenté par les icônes suivantes :

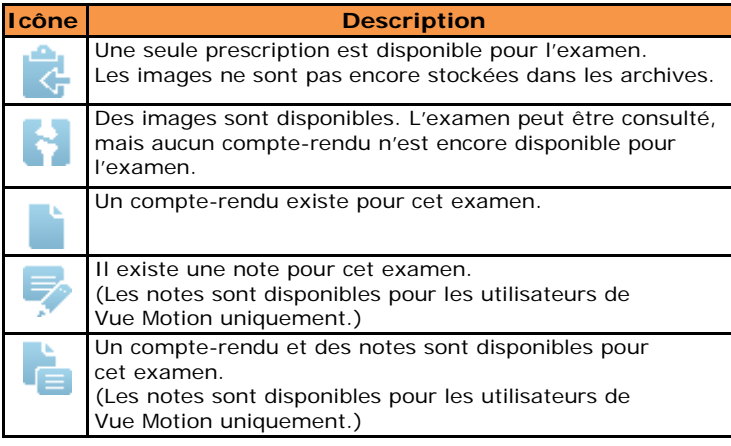

Une infobulle fournit des informations complémentaires sur l'examen. Passez le curseur sur la zone de l'examen pour afficher ces informations.

Les examens associés (différents examens effectués sur le même patient sous la même prescription et avec un compte-rendu unique) sont entourés d'un cadre coloré dans le volet **Historique du patient**.

Tablette : les infobulles ne sont pas disponibles.

Pour afficher côte à côte un examen antérieur et l'examen en cours, cliquez sur le signe + qui apparaît quand vous passez le curseur sur l'angle supérieur droit de la case examen.

# **Filtrage de la liste des examens antérieurs**

S'il existe de nombreux examens antérieurs pour le patient, vous pouvez filtrer la liste correspondante.

Pour réduire la liste des examens à une période spécifique, utilisez le **filtre chronologique**. En outre, chaque période indique le nombre d'examens antérieurs réalisés au cours de cette période (entre parenthèses).

Pour filtrer par modalité, partie du corps et/ou description d'examen, cliquez sur  $\cdot$ 

## **Dispositions multiples**

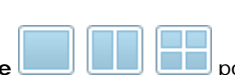

Utilisez le menu **Sélecteur de série <b>Leupe de la pour** sélectionner une disposition et cliquez sur une série (groupe d'images) ou faites-la glisser du **Sélecteur de série** pour afficher plusieurs groupes en même temps.

Tablette **:** le déplacement par glissement n'est pas pris en charge.

# **Synchronisation des séries affichées**

Synchronisez les séries pour comparaison. Lorsque des séries synchronisées se trouvent sur la même vue planaire, chaque défilement, zoom ou panoramique est effectué sur les deux séries. Les séries synchronisées qui ne se trouvent pas sur la même vue planaire affichent des lignes de référence sur l'une des séries.

Utilisez l'icône **Sync**  $\mathscr{A}_{A}$ <sup>\*</sup>, dans la barre de manipulation d'image, pour synchroniser les séries. L'enregistrement (correspondance volumétrique) se produit pour les séries affichées avec des cadres de référence différents.

Pointez sur l'icône **Sync** pour afficher les options suivantes :

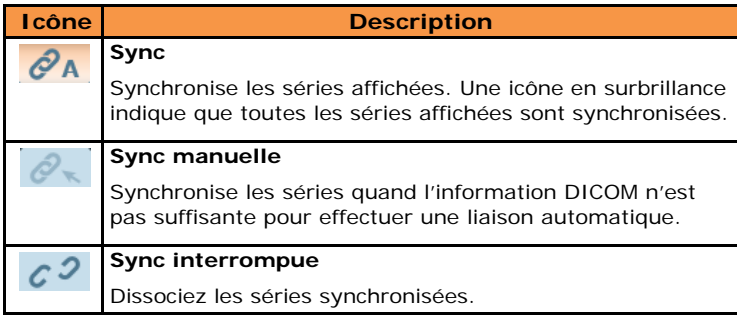

Dans l'affichage à dispositions multiples, les lignes de référence apparaissent sur l'image active si les images affichées sont dans des plans perpendiculaires.

## **Volet de droite/Comptes-rendus sur le patient**

Le volet de droite présente le **compte-rendu de l'examen affiché**. Lorsque vous chargez un autre examen à partir du volet Historique du patient, le volet Comptes-rendus du patient est mis à jour avec le compte-rendu de l'examen sélectionné.

Si le rapport sert plusieurs examens associés, les examens associés sont spécifiés dans la partie supérieure.

Le rapport peut contenir du texte marqué sous forme de liens hypertextes vers les signets marqués sur les images. Cliquez sur un lien hypertexte pour faire défiler les images et affiche celle dans laquelle le signet a été marqué.

S'il existe plusieurs comptes-rendus pour l'examen sélectionné, cliquez sur , pour naviguer jusqu'au compte-rendu suivant.

Cliquez sur  $\Box$ , pour ouvrir le compte-rendu dans une nouvelle fenêtre. Pour éviter les discordances entre les comptes-rendus et les examens, les comptes-rendus ouverts dans une nouvelle fenêtre se ferment chaque fois que vous sélectionnez un autre examen.

# **Signets**

Vue Motion affiche des informations sur les signets de l'examen. Pour afficher un signet, cliquez sur un lien hypertexte dans le texte du compte-rendu, s'il existe un lien hypertexte pour ce signet dans le texte, ou cliquez sur l'icône d'un signet dans le volet **Signets**.

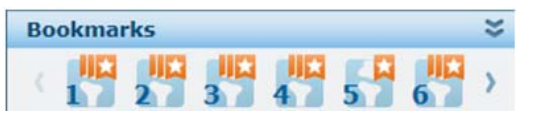

Chaque icône de signet **Historique du patient** représente un signet de l'examen marqué comme examen actif dans le volet **.**pane.

Placez le curseur de la souris sur l'icône d'un signet pour ouvrir la fenêtre **Informations du signet**, qui affiche des détails pertinents des mesures marquées d'un signet.

Des rayures blanches verticales dans l'icône indiquent l'existence de signets de suivi.

Cliquez sur l'icône d'un signet pour accéder à la mesure marquée d'un signet.

Le fait de cliquer sur une icône rayée ouvre une fenêtre **Informations de suivi** à côté de la fenêtre **Informations du signet**. Cliquez sur une ligne de suivi dans la fenêtre pour charger la série concernée en fonction de la mesure marquée d'un signet.

# **Volet Notes**

Ce volet (disponible dans Vue Motion uniquement) situé en dessous du volet Comptes-rendus sur le patient affiche les **notes** ajoutées à l'examen.

En fonction de vos droits d'utilisateur, vous pouvez afficher, ajouter, modifier et supprimer les notes.

# **Personnalisation des volets**

Pour modifier le mode d'affichage des volets, cliquez sur .

Lorsqu'un volet est détaché, il s'agrandit lorsque vous passez le curseur au-dessus de la barre d'outils associée.

Pour **modifier la largeur du volet**, cliquez sur la bordure externe du volet et déplace-la.

Tablette : le blocage de l'affichage, le déplacement par glissement et le pointage ne sont pas pris en charge.

# **CARESTREAM Vue Motion**

## **Aide-mémoire**

#### **Recherche d'un patient**

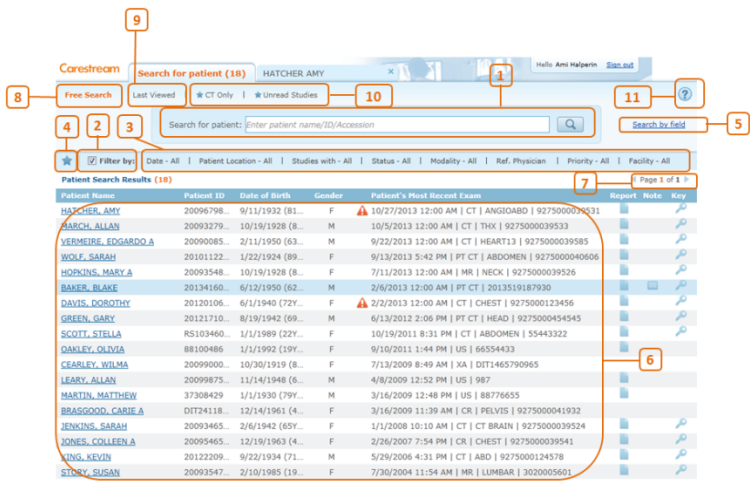

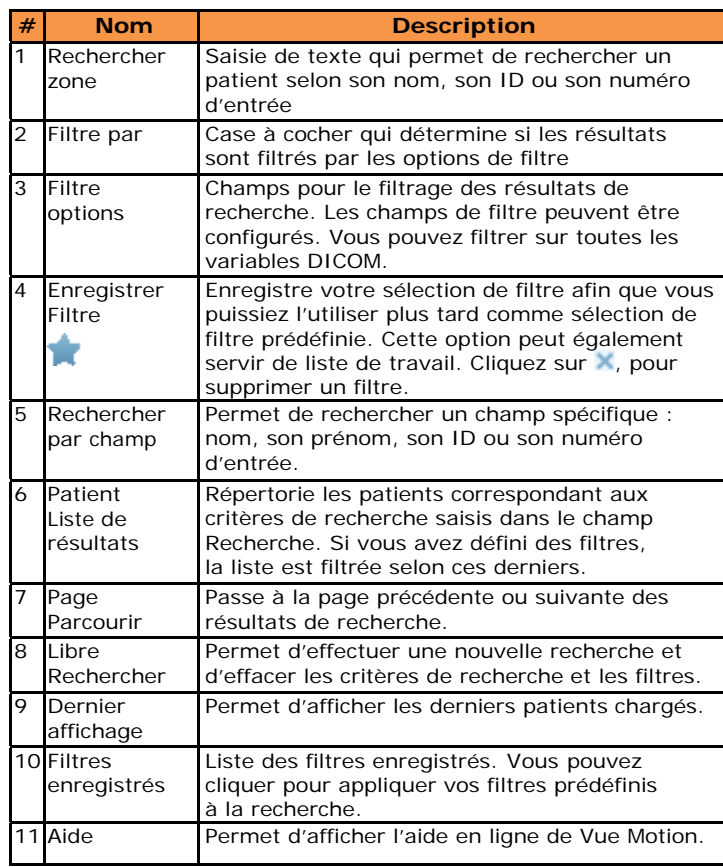

Une option invite les utilisateurs à saisir l'ID et le nom du patient avant qu'ils puissent lancer la recherche.

# **Résultats de la recherche du patient**

**Remarque** : par défaut, les résultats de la recherche affichent une liste de patients, non une liste d'examens. Pour afficher la liste complète des examens d'un patient donné, sélectionnez le patient et observez le volet de gauche.

Une option permet à la page de recherche d'obtenir une liste d'examens plutôt qu'une liste de patients.

Les champs suivants s'affichent dans le volet Résultats de la recherche :

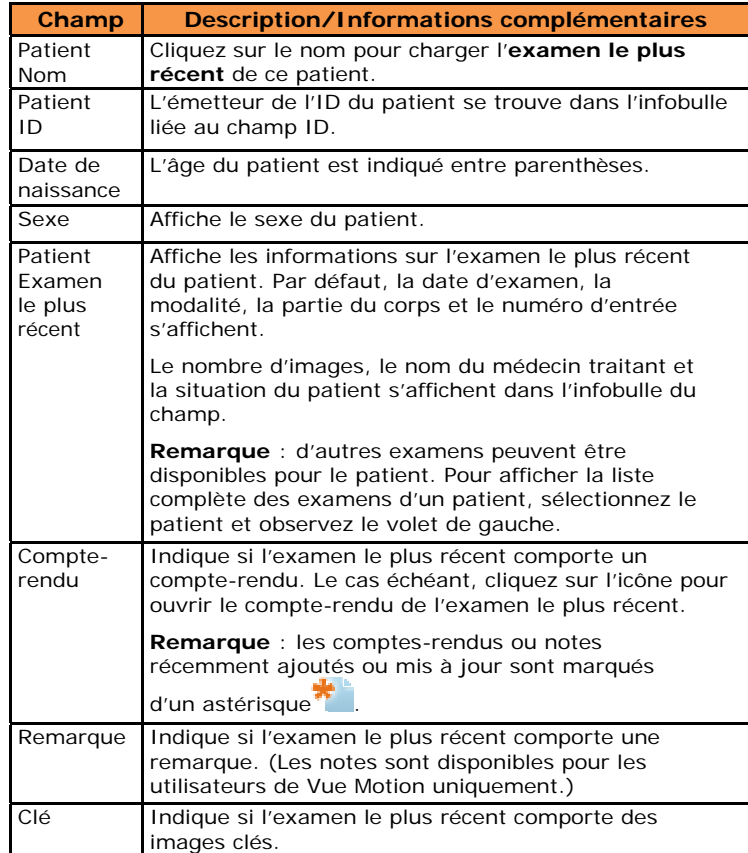

Tablette : la vue en portrait crée des colonnes pour affiner la page de résultats de recherche.

#### **Saisie d'une commande**

**Remarque** : disponible pour les clients de Téléradiologie seulement.

Vous pouvez mettre à jour les détails d'une prescription d'examen.

Cliquez avec le bouton droit sur un nom de patient de la page Résultats de recherche et sélectionnez **Saisie de prescription** pour mettre à jour les détails d'une prescription d'examen. S'il <sup>n</sup>'y a aucune prescription d'examen pour le patient, le système vous laisse le soin d'en créer une.

#### **Autres fonctions**

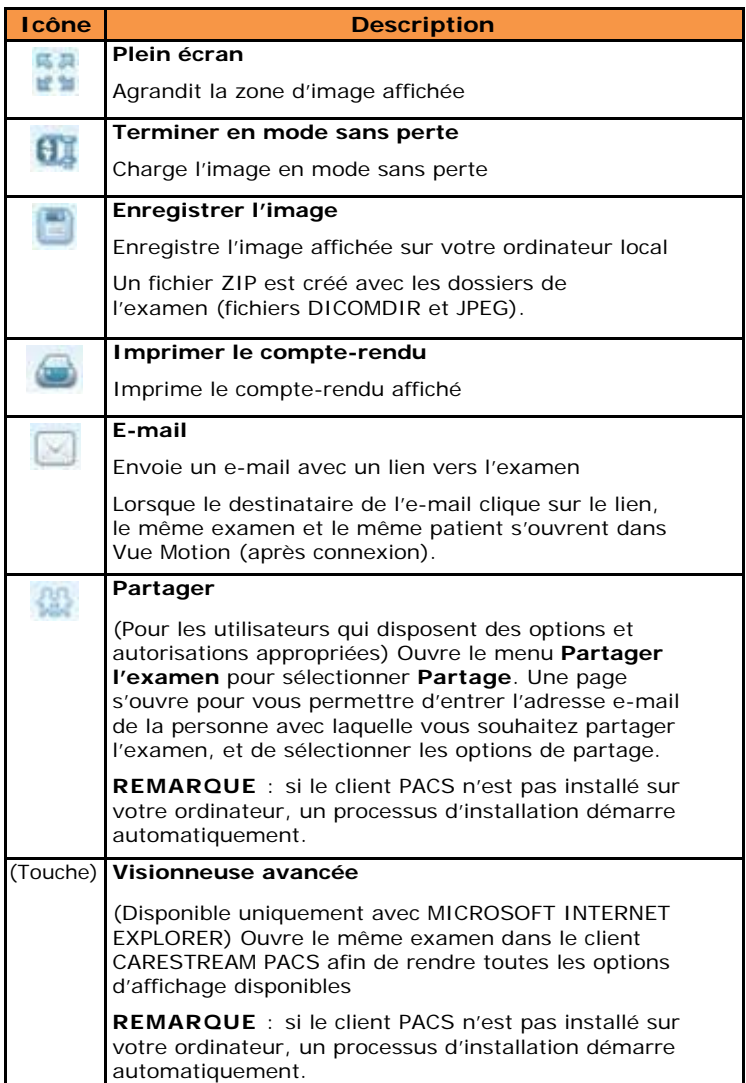

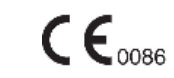

9G8229\_fr, Version 4.0 © Carestream Health, Inc., 2014

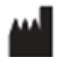

CARESTREAM est une marque déposée de Carestream Health 150 Verona Street Rochester, NY 14608 États-Unis

Fabriqué aux États-Unis